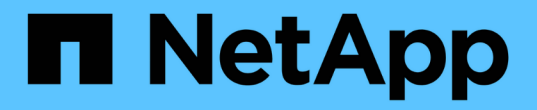

## **Insight** 설치 지침 OnCommand Insight

NetApp April 01, 2024

This PDF was generated from https://docs.netapp.com/ko-kr/oncommand-insight/installwindows/downloading-the-oncommand-insight-installer.html on April 01, 2024. Always check docs.netapp.com for the latest.

# 목차

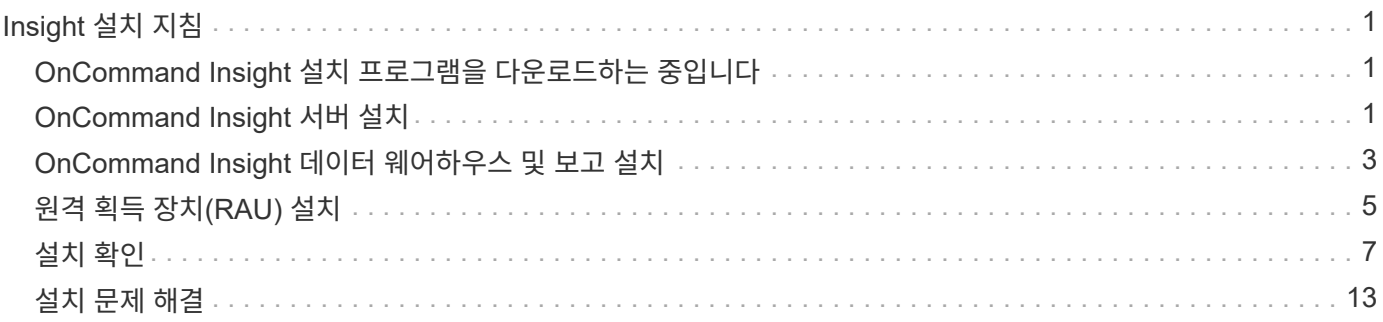

# <span id="page-2-0"></span>**Insight** 설치 지침

설치 시 Insight Server, 데이터 웨어하우스 및 보고를 포함한 여러 OnCommand Insight 구성 요소를 설치해야 합니다. 설치에는 다음과 같은 주요 작업이 포함됩니다.

- OnCommand Insight 설치 프로그램을 다운로드하는 중입니다
- OnCommand Insight 서버 설치 중
- 라이센스 설치 중
- 필요한 경우 DWH 및 Reporting 설치(별도의 컴퓨터 또는 가상 시스템에 설치해야 함)
- 선택적으로 방화벽 뒤에 있는 장치 리소스에서 정보를 가져오는 RAU(원격 획득 장치)를 원격 사이트에 설치하거나 개인 네트워크에 설치합니다
- 업그레이드의 경우 OnCommand Insight 보고서를 업그레이드합니다.

설치 후 환경에 대한 정보를 얻도록 Insight를 구성해야 합니다. 필요한 작업은 \_OnCommand Insight 구성 및 관리 가이드\_에 설명되어 있습니다.

# <span id="page-2-1"></span>**OnCommand Insight** 설치 프로그램을 다운로드하는 중입니다

NetApp Support 사이트에서 OnCommand Insight 설치 프로그램을 다운로드할 수 있습니다.

시작하기 전에

에서 NetApp Support 사이트에 로그인해야 합니다 ["mysupport.netapp.com".](http://mysupport.netapp.com/)

### 단계

- 1. OnCommand Insight를 설치할 서버에 로그인합니다.
- 2. NetApp Support 사이트에서 설치 파일을 다운로드합니다.

### <span id="page-2-2"></span>**OnCommand Insight** 서버 설치

OnCommand Insight 설치 마법사를 사용하여 OnCommand Insight 서버를 쉽게 설치할 수 있습니다.

시작하기 전에

설치 필수 구성 요소를 모두 완료해야 합니다.

### 단계

- 1. 관리자 권한이 있는 계정을 사용하여 Insight 서버에 로그인합니다.
- 2. Windows 탐색기를 열고 설치 파일이 있는 디렉터리로 이동합니다.
- 3. 를 두 번 클릭합니다 .MSI 파일을 다운로드했습니다.

4. 계속하려면 \* 다음 \* 을 클릭합니다.

5. 사용권 계약을 읽고 사용권 계약 \* 확인란의 조건에 동의합니다 \* 를 선택한 후 \* 다음 \* 을 클릭합니다.

- 6. 고객 정보 \* 창에 고객 이름과 사이트 이름을 입력하고 \* 다음 \* 을 클릭합니다.
	- 모범 사례: \* 고객 이름을 사이트 접두사로 사용합니다(예: NetApp).
- 7. 고객 정보: NetApp ASUP \* 구성 창에서 다음을 수행합니다.
	- a. 다음 옵션 중 하나를 선택하여 ASUP에 업로드할 데이터가 포함된 데이터베이스를 선택합니다.
		- \* 데이터베이스 백업 없음 \*: 백업이 ASUP로 전송되지 않습니다.
		- \* 성능 데이터 없이 백업 \*: 백업이 수행되어 ASUP로 전송되지만 성능 데이터는 포함되지 않습니다.
		- \* 성능 데이터를 사용한 백업 **:** 성능 데이터가 포함된 백업이 만들어지지만 이로 인해 엄청난 문제가 발생할 수 있습니다 **.gz** 파일.

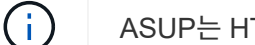

ASUP는 HTTPS 프로토콜을 사용하여 제공됩니다.

- a. 로그 \* 에서 데이터 소스 기록을 포함하는 로그, 기본 로그 또는 확장 로그를 사용하지 않도록 선택합니다.
- b. 다음 \* 을 클릭합니다.
- 8. Insight 소비 라이센스 모델을 사용하는 경우 \* Send usage information \* 섹션에서 \* Enable susage information to NetApp \* 확인란을 선택해야 합니다.
- 9. 다음 \* 을 클릭합니다

+

10. 서버 구성\* 창에서 OnCommand Insight 서버를 구성하기 위한 적절한 구성 매개 변수를 선택하거나 설정합니다.

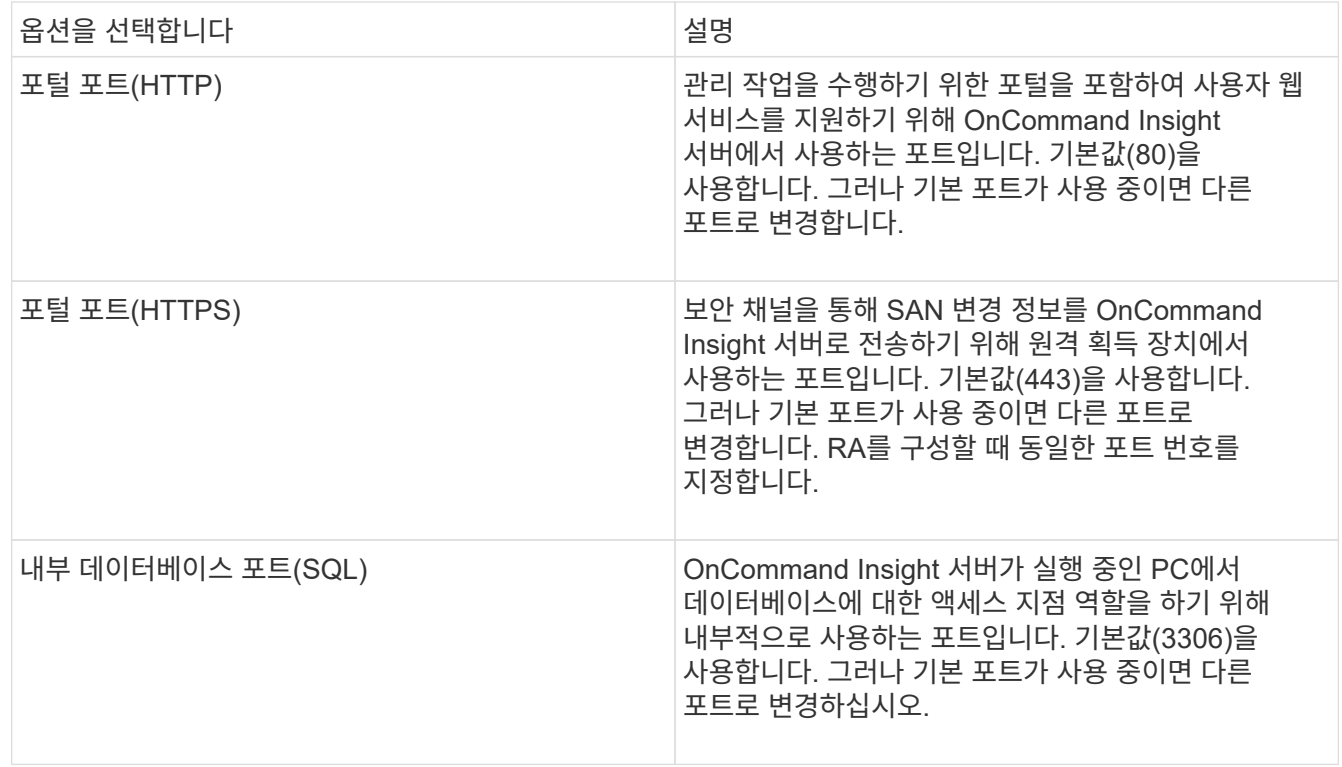

#### 11. 다음 \* 을 클릭합니다.

12. 계속하려면 \* 설치 \* 를 클릭하십시오.

설치된 응용 프로그램에 따라 약 20분 정도 소요됩니다.

13. 마침 \* 을 클릭합니다.

## <span id="page-4-0"></span>**OnCommand Insight** 데이터 웨어하우스 및 보고 설치

설치는 자체 완비되었으며 DWH(OnCommand Insight Data Warehouse) 및 보고 유틸리티를 실행하고 운영하는 데 필요한 요소를 포함합니다.

시작하기 전에

설치 또는 업그레이드하기 전에 다음 사항을 확인하십시오.

- 업그레이드 중인 경우 DWH를 백업합니다.
- 보고 기능이 있는 OnCommand Insight 데이터 웨어하우스를 설치하려면 로컬 *\_administrator* 권한이 있어야 합니다.
- Windows 모듈 설치 관리자 서비스가 활성화되어 있는지 확인합니다(자동 또는 수동으로).
- C: 드라이브가 아닌 드라이브에 설치하는 경우 짧은 파일 이름을 활성화해야 합니다. 활성화되지 않은 경우 설치 프로그램이 이를 활성화합니다.
- DB2 구성 요소의 경우 DB2 사용자는 domain\_user 또는 \_local\_user 일 수 있습니다.
	- $\cdot$  DB2 사용자가 DOMAIN USER인 경우 다음이 있어야 합니다.
		- DB2 사용자가 이미 생성되어 있어야 하며 사용자 이름과 암호를 알고 있어야 합니다
		- 보고 기능이 있는 DWH를 설치하는 사용자는 DB2 사용자를 쿼리할 수 있어야 합니다. 다음 명령을 사용하여 이 기능을 검증할 수 있습니다.
			- net user <db2 user name> /domain

 $\cdot$  DB2 사용자가 LOCAL USER인 경우 다음이 있어야 합니다.

▪ DB2 사용자로 실행하는 데 사용할 사용자의 사용자 이름 및 암호입니다. 이 사용자가 없으면 설치 프로그램이 해당 사용자를 생성합니다.

◦ [참고]

DB2 사용자 이름 및 Windows 로그인 이름에는 다음과 같은 제한이 있습니다. \* 유효한 문자는 'A' ~ 'Z', 'A' ~ 'z', '0' ~ '9', '#';'@'; '*';'!';'(';')';'{'; '}';'-';* 및 *'.'. \** 특수 문자 *'!';'(';')';'{';'}'*를 사용하는 경우 *'-';* 및 *'.'* 사용자 이름에 대문자를 모두 사용해야 합니다*. \** 문자열의 첫 번째 문자는 영문자 *@, #* 또는 *\$* 여야 합니다*.* 숫자 또는 문자 시퀀스 *\_SYS*, *dBm* 또는 *IBM*\* 중 하나여야 합니다. 길이는 128바이트를 초과할 수 없습니다. \* 사용자, 관리자, 게스트, 공용, 로컬 또는 SQL 예약 단어는 사용할 수 없습니다.

• DB2 사용자는 설치를 수행하는 사용자와 같을 수 없습니다.

단계

1. 관리자 권한이 있는 계정을 사용하여 데이터 웨어하우스 서버에 로그인합니다.

- 2. Reporting.zip 파일이 있는 데이터 웨어하우스를 다운로드하고 설치 폴더에 압축을 풉니다.
- 3. <download location>\OCI\_dWh\_installer\\_ 폴더로 이동하여 \_INSTALL\_OCI\_dWh.bat\_script를 실행합니다.

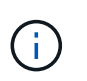

OnCommand Insight 7.3.10 이상에서는 적절한 DWH/Reporting 설치를 위해 스크립트를 실행해야 합니다. MSI 설치 실행 파일을 실행하지 마십시오.

- 4. DB2 도메인을 입력하거나 로컬 도메인에 대해 Enter 키를 누릅니다.
- 5. DB2 사용자 이름을 입력합니다. 사용자 이름 제한에 대해서는 위 항목을 참조하십시오.
- 6. DB2 사용자의 암호를 입력합니다. 메시지가 나타나면 암호를 다시 입력합니다.
- 7. DB2 구성 요소의 설치 경로를 입력하거나 기본값으로 Enter 키를 누릅니다.
- 8. 입력한 정보가 표시됩니다. 모든 설정을 주의 깊게 확인하십시오. Enter 키를 눌러 설치를 시작합니다.
- 9. 메시지가 표시되면 Windows에서 DB2 설치를 계속 진행하도록 허용합니다.
- 10. DB2 설치 후 DWH 설치 마법사가 실행됩니다. 지침에 따라 DWH with Reporting을 설치합니다.

보고 설치를 완료하는 데 최대 1시간이 소요될 수 있습니다.

### **IBM Cognos** 설명서 찾기

보고 포털 소프트웨어를 시작 및 중지하는 방법과 같은 기본 정보는 제품과 함께 설치된 IBM Cognos 설명서를 참조하십시오. 웹 브라우저를 통해 해당 소프트웨어 제품에 대한 IBM 웹 사이트의 Query Studio, Report Studio, Business Insight 또는 Business Insight Advanced와 같은 IBM Cognos 보고 제품에 대한 정보를 검색할 수 있습니다.

단계

1. OnCommand Insight와 함께 설치된 IBM Cognos 설명서를 찾으려면 이 디렉터리로 이동합니다.

<install\_dir\>\cognos\c10\_64\webcontent\documentation\help\_docs.html

2. OnCommand Insight 보고 포털에서 사용되는 개별 IBM Cognos 창을 설명하는 항목을 표시할 수도 있습니다. 창 도구 모음에서 \*? \* 아이콘을 클릭합니다.

데이터 웨어하우스 및 보고 설치 확인

OnCommand Insight 데이터 웨어하우스를 성공적으로 설치한 후에는 모든 DWH 및 보고 서비스를 Microsoft Windows 서비스에서 사용할 수 있는지 확인해야 합니다.

단계

- 1. Windows 시작 메뉴에서 제어판 [시스템 및 보안 > 관리 도구 > 서비스] 메뉴를 선택합니다.
- 2. 서비스 목록에 다음 항목이 나타나는지 확인합니다.

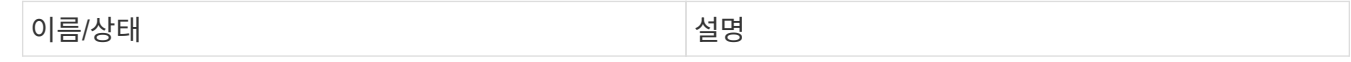

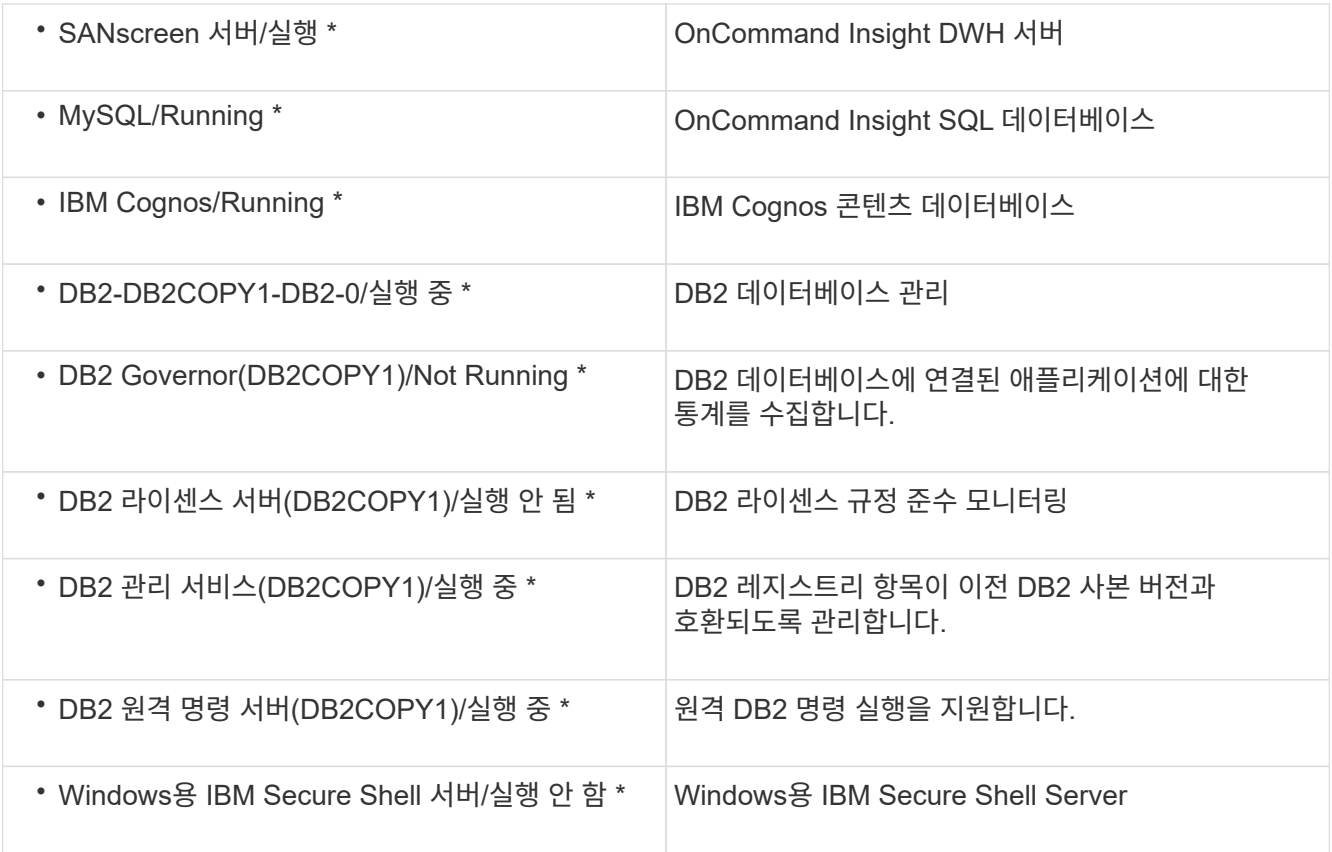

# <span id="page-6-0"></span>원격 획득 장치**(RAU)** 설치

OnCommand Insight 환경에 하나 이상의 RA를 설치합니다.

시작하기 전에

설치 필수 구성 요소를 모두 완료해야 합니다.

변경 정보를 서버로 전달하려면 RAU 서버와 OnCommand Insight 서버 간에 하나 이상의 포트를 열고 사용할 수 있어야 합니다. 확실하지 않은 경우 RAU 컴퓨터에서 웹 브라우저를 열고 OnCommand Insight 서버로 전달하여 유효성을 검사합니다.

https://< OnCommand Insight Server hostname >:< acquisition\_port >

획득 포트는 기본적으로 443으로 설정되지만 서버 설치 중에 변경되었을 수 있습니다. 연결에 성공하면 RAU와 OnCommand Insight 서버 간에 사용 가능한 포트가 열려 있음을 나타내는 OnCommand Insight 응답 페이지가 나타납니다.

### 단계

- 1. 관리자 권한이 있는 계정을 사용하여 RAU 서버에 로그인합니다.
- 2. Windows 탐색기를 열고 RAU 설치 파일이 있는 디렉터리로 이동합니다.
- 3. 두 번 클릭합니다 .MSI 파일을 클릭하여 설치를 시작합니다.
- 4. 라이센스 계약을 표시하는 창으로 계속 진행하려면 \* 다음 \* 을 클릭합니다. 이 내용을 읽고 사용권 계약 내용에 동의한 후 \* 다음 \* 을 클릭합니다.
- 5. 로컬 하드 드라이브에 RAU를 설치하거나 로컬 하드 드라이브에 전체 기능을 설치하려면 선택합니다. 디스크 사용 링크를 확인하여 공간이 충분한지 확인할 수 있습니다. 116MB가 필요합니다. 다음 \* 을 클릭합니다.
- 6. 구성 창에서 사이트에 특정한 다음 매개 변수를 설정합니다.
	- \* OnCommand Insight \* \* \* 서버 이름 또는 주소 \* OnCommand Insight 서버를 식별하기 위한 호스트 이름 또는 IP 주소입니다. RAU는 이 이름/IP를 사용하여 서버와의 통신 링크를 엽니다. 호스트 이름을 지정하는 경우 DNS를 통해 호스트 이름을 확인할 수 있는지 확인합니다.
	- \* 획득 장치 이름 \* RAU를 식별하는 고유한 이름입니다.
	- \* OnCommand Insight 보안 원격 획득 포트(HTTPS) \* 환경 변경 정보를 OnCommand Insight 서버로 전송하기 위해 원격 획득 장치에서 사용하는 포트입니다. 이 설정은 OnCommand Insight 서버를 설치할 때 입력한 값과 일치해야 하며 모든 RA에서 동일해야 합니다.
- 7. 선택 사항을 검토합니다. 뒤로 돌아가 변경하려면 \* 뒤로 \* 를 클릭합니다. 다음 \* 을 클릭합니다.
- 8. 설치를 시작하려면 \* 설치 \* 를 클릭합니다.

설치가 완료될 때까지 기다립니다. 이 작업은 약 5-10분 정도 걸립니다.

#### 작업을 마친 후

설치가 완료되면 최종 창이 나타납니다. 원격 촬영 서비스 시작 \* 상자를 클릭하여 RAU를 시작하고 \* 마침 \* 을 클릭하여 이 작업을 종료합니다.

원격 획득 장치 서비스 확인

RAU(원격 획득 장치)를 성공적으로 설치한 후에는 Microsoft Windows 서비스 환경에서 OnCommand Insight RAU 서비스를 사용할 수 있어야 합니다.

#### 단계

- 1. RAU가 Windows 서비스에 추가되었는지 확인하려면 Windows 시작 메뉴를 열고 \* 제어판 \* > \* 관리 도구 \* > \* 서비스 \* 를 선택합니다.
- 2. 목록에서 \* OnCommand Insight Acq-OnCommand Insight의 원격 획득 장치(RAU) \* 를 찾습니다.

원격 획득 장치 설치를 검증합니다

원격 획득 장치가 올바르게 설치되었는지 확인하려면 서버에 연결된 원격 획득 장치의 상태를 볼 수 있습니다.

#### 단계

- 1. Insight 도구 모음에서 \* Admin \* 을 클릭합니다.
- 2. 획득 단위 \* 를 클릭합니다.
- 3. 새 원격 획득 장치가 올바르게 등록되었고 연결 상태인지 확인합니다.

그렇지 않으면 기술 지원 부서에 문의해야 합니다.

# <span id="page-8-0"></span>설치 확인

지원되는 브라우저에서 Insight를 열어 설치를 확인할 수 있습니다. Insight 로그 파일을 확인할 수도 있습니다.

Insight를 처음 열면 라이센스 설정 페이지가 열립니다. 라이센스 정보를 입력한 후에는 데이터 소스를 설정해야 합니다. 데이터 소스 정의 입력 및 Insight 사용자 및 알림 설정에 대한 자세한 내용은 \_OnCommand Insight 구성 및 관리 가이드\_를 참조하십시오.

설치 문제가 발생한 경우 기술 지원 부서에 문의하여 요청한 정보를 제공하십시오.

새로운 **Insight** 서비스 확인

성공적으로 설치한 후 Insight 구성 요소에 대한 서비스가 서버에서 작동하고 있는지 확인해야 합니다.

#### 단계

- 1. 현재 작동 중인 서비스 목록을 표시하려면:
	- a. 시작 \* 단추를 클릭합니다.
	- b. Run \* 을 클릭합니다.
	- c. 다음을 입력합니다.

cmd

- d. Enter 키를 누릅니다.
- e. 명령 프롬프트 \* 창에 다음을 입력합니다.

net start

- 2. 목록에서 다음 Insight 서비스를 확인하십시오.
	- \* SANscreen 서버 \*
	- \* SANscreen Acq \* (획득 프로세스)
	- \* MySQL \* (Insight SQL 데이터베이스)
	- \* Elasticsearch \* (Insight 데이터를 위한 데이터 저장소) 이러한 서비스가 목록에 표시되지 않으면 기술 지원 부서에 문의하십시오.

### **Insight** 로그

Insight는 조사 및 문제 해결에 도움이 되는 많은 로그 파일을 제공합니다. 사용 가능한 로그가 로그 디렉토리에 나열됩니다. BareTail과 같은 로그 모니터링 도구를 사용하여 모든 로그를 한 번에 표시할 수 있습니다.

로그 파일은 에 있습니다 <install directory>\SANscreen\wildfly\standalone\log 디렉토리. 획득 로그는 에 있습니다 <install directory>\SANscreen\Acq\Log 디렉토리.

웹 **UI** 액세스

OnCommand Insight를 설치한 후에는 라이센스를 설치한 다음 환경을 모니터링할 Insight를 설정해야 합니다. 웹 브라우저를 사용하여 Insight 웹 UI에 액세스하면 됩니다.

단계

- 1. 다음 중 하나를 수행합니다.
	- Insight 서버에 대한 Insight를 엽니다.

https://fqdn

◦ 다른 위치에서 Insight 열기:

https://fqdn:port

포트 번호는 Insight 서버를 설치할 때 구성된 443 또는 다른 포트입니다. URL에서 포트 번호를 지정하지 않으면 포트 번호는 443으로 기본 설정됩니다.

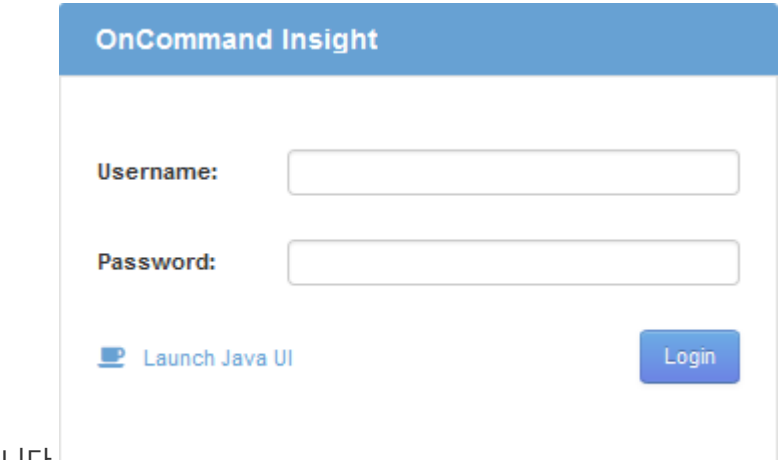

OnCommand Insight 대화 상자가 표시됩니다.

2. 사용자 이름과 암호를 입력하고 \* 로그인 \* 을 클릭합니다.

라이센스가 설치된 경우 데이터 소스 설정 페이지가 표시됩니다.

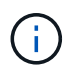

30분 동안 비활성 상태인 Insight 브라우저 세션이 시간 초과되고 시스템에서 자동으로 로그아웃됩니다. 보안 강화를 위해 Insight에서 로그아웃한 후 브라우저를 닫는 것이 좋습니다.

### **Insight** 라이센스 설치

NetApp의 Insight 라이센스 키가 포함된 라이센스 파일을 받으면 설정 기능을 사용하여 모든 라이센스를 동시에 설치할 수 있습니다.

이 작업에 대해

Insight 라이센스 키는 에 저장됩니다 .txt 또는 .lcn 파일.

단계

- 1. 텍스트 편집기에서 라이센스 파일을 열고 텍스트를 복사합니다.
- 2. 브라우저에서 Insight를 엽니다.
- 3. Insight 도구 모음에서 \* Admin \* 을 클릭합니다.
- 4. 설정 \* 을 클릭합니다.
- 5. Licenses \* 탭을 클릭합니다.
- 6. Update License \* 를 클릭합니다.
- 7. 라이센스 키 텍스트를 \* 라이센스 \* 텍스트 상자에 복사합니다.
- 8. 업데이트(가장 일반적인) \* 작업을 선택합니다.
- 9. 저장 \* 을 클릭합니다.
- 10. Insight 소비 라이센스 모델을 사용하는 경우 \* Send usage information \* 섹션에서 \* Enable susage information to NetApp \* 확인란을 선택해야 합니다. 프록시는 환경에 맞게 적절히 구성 및 설정되어 있어야 합니다.

#### 작업을 마친 후

라이센스를 설치한 후 다음 구성 작업을 수행할 수 있습니다.

- 데이터 소스를 구성합니다.
- OnCommand Insight 사용자 계정을 생성합니다.

#### **OnCommand Insight** 라이센스

OnCommand Insight는 Insight 서버에서 특정 기능을 활성화하는 라이센스로 작동합니다.

• \* 발견 \*

Discover는 재고를 지원하는 기본 Insight 라이센스입니다. OnCommand Insight를 사용하려면 Discover 라이센스가 있어야 하며 Discover 라이센스가 최소한 하나의 보증, 수행 또는 계획 라이센스와 페어링되어야 합니다.

• \* 보증 \*

보증 라이센스는 글로벌 및 SAN 경로 정책, 위반 관리를 비롯한 보증 기능을 지원합니다. 라이선스 보증으로 취약점을 보고 관리할 수도 있습니다.

• \* 성능 \*

Perform 라이센스는 자산 페이지, 대시보드 위젯, 쿼리 등의 성능 모니터링을 지원할 뿐 아니라 성능 정책 및 위반 사항을 관리합니다.

• \* 계획 \*

플랜 라이센스는 리소스 사용 및 할당을 비롯한 계획 기능을 지원합니다.

• \* 호스트 활용률 팩 \*

Host Utilization 라이센스는 호스트 및 가상 머신의 파일 시스템 활용도를 지원합니다.

• \* 보고서 작성 \*

보고서 작성 라이센스는 보고를 위한 추가 작성자를 지원합니다. 이 라이센스에는 플랜 라이센스가 필요합니다.

OnCommand Insight 모듈은 연간 기간 또는 영구 라이센스됩니다.

- 검색, 보증, 계획, 모듈 수행을 위해 테라바이트별로 모니터링되는 용량을 기준으로 합니다
- 호스트 활용도 팩의 호스트 수 기준
- 보고서 작성을 위해 필요한 Cognos 전문가 집필자 수 기준

라이센스 키는 각 고객에 대해 생성되는 고유한 문자열 집합입니다. OnCommand Insight 담당자에게 라이센스 키를 받을 수 있습니다.

설치된 라이센스는 소프트웨어에서 사용할 수 있는 다음 옵션을 제어합니다.

• \* 발견 \*

재고 확보 및 관리(기초)

변경 사항을 모니터링하고 인벤토리 정책을 관리합니다

• \* 보증 \*

SAN 경로 정책 및 위반 사항을 확인하고 관리합니다

취약점을 보고 관리합니다

작업 및 마이그레이션 보기 및 관리

• \* 계획 \*

요청을 보고 관리합니다

보류 중인 작업을 보고 관리합니다

예약 위반 사항을 보고 관리합니다

포트 균형 위반을 보고 관리합니다

• \* 성능 \*

대시보드 위젯, 자산 페이지 및 쿼리의 데이터를 비롯한 성능 데이터를 모니터링합니다

성능 정책 및 위반 사항을 확인하고 관리합니다

다음 표에서는 admin 사용자 및 admin이 아닌 사용자에 대한 Perform 라이선스와 함께 사용할 수 있는 기능에 대한 세부 정보를 제공합니다.

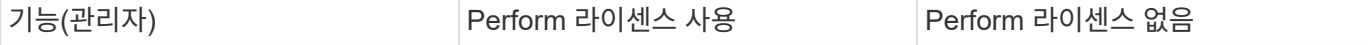

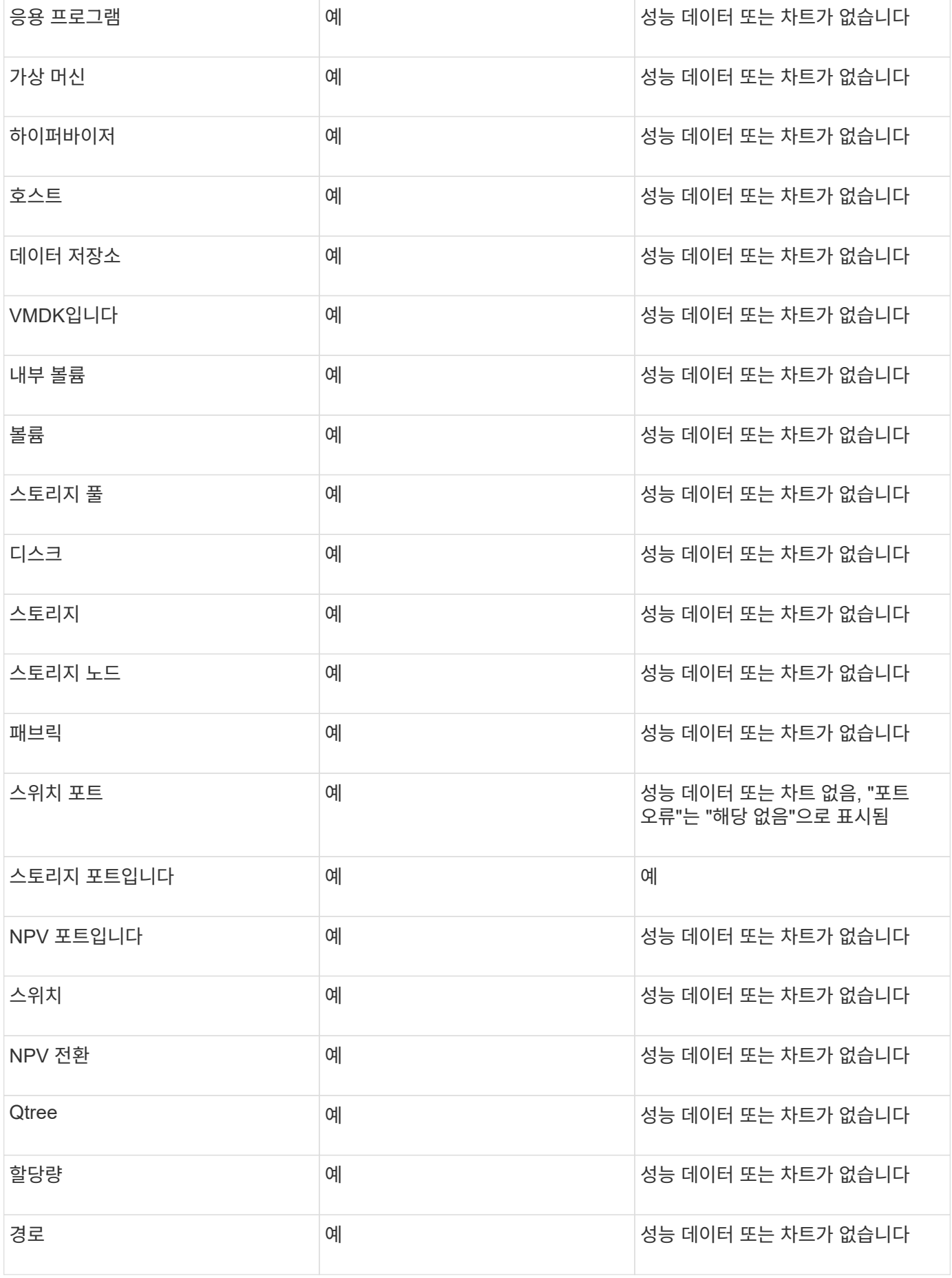

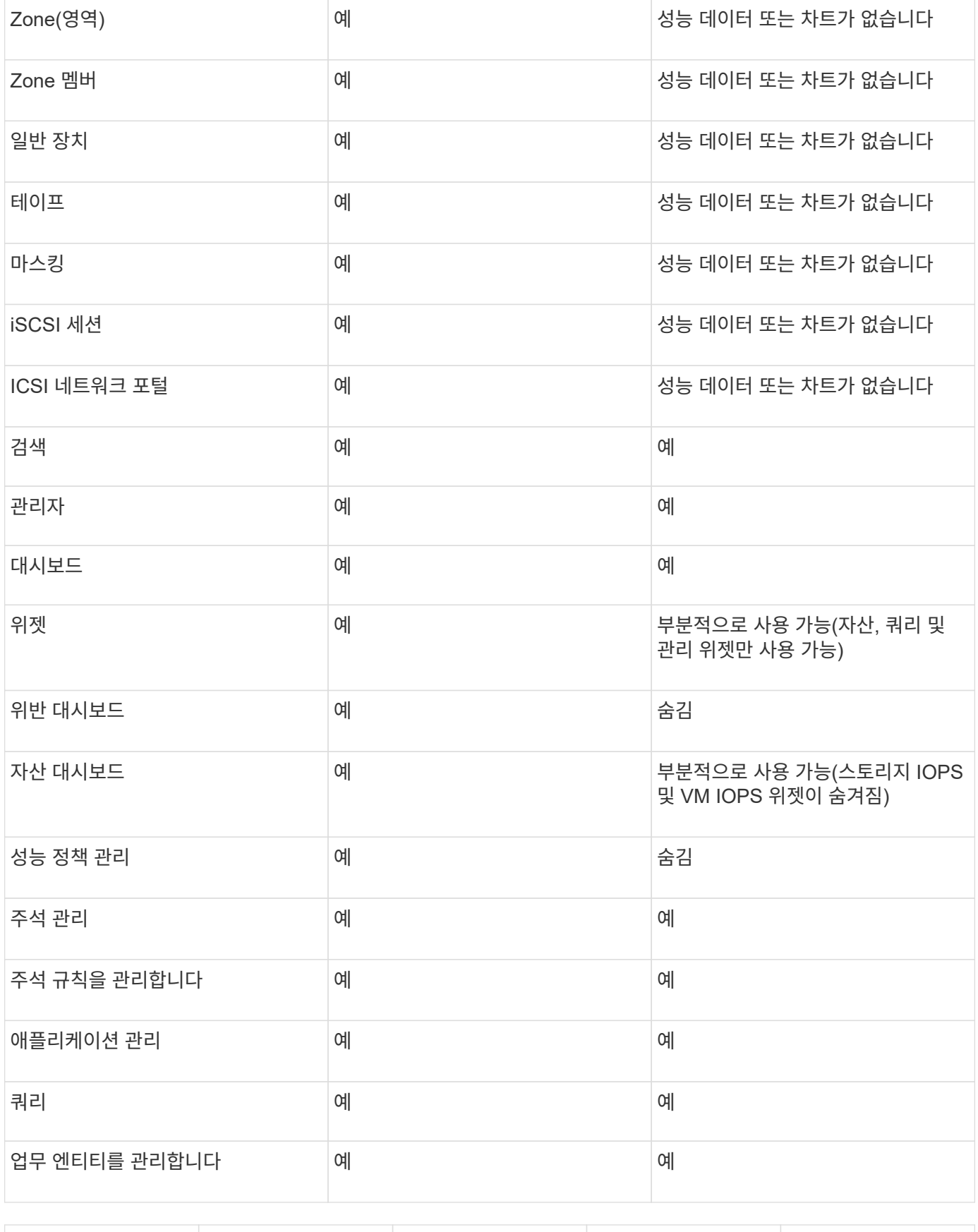

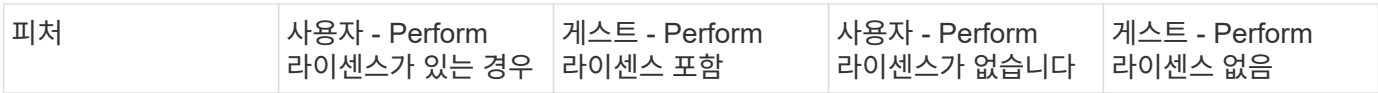

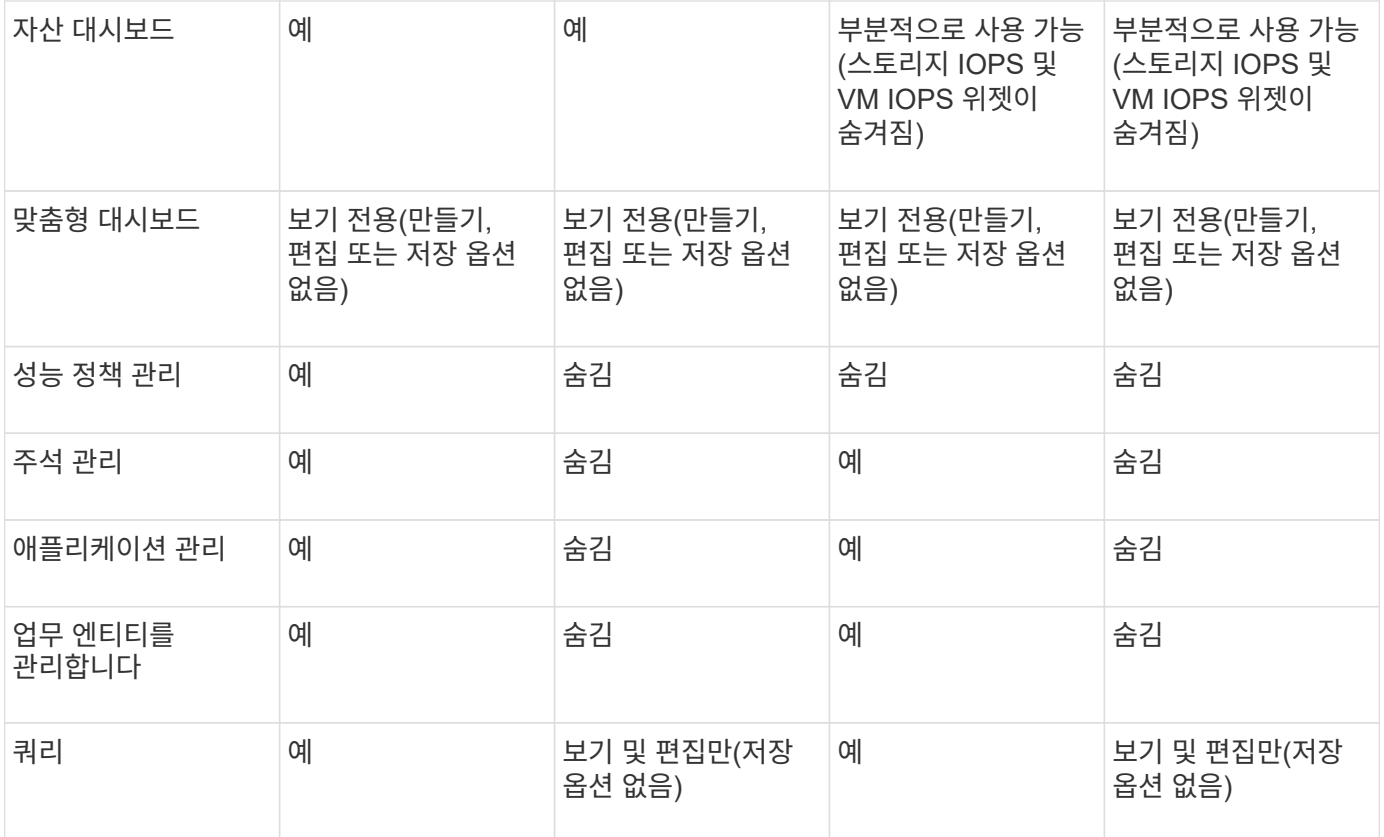

# <span id="page-14-0"></span>설치 문제 해결

OnCommand Insight 설치는 일반적으로 설치 마법사를 통해 관리됩니다. 그러나 업그레이드 도중 문제가 발생하거나 컴퓨터 환경으로 인해 충돌이 발생할 수 있습니다.

또한 소프트웨어 설치에 필요한 모든 OnCommand Insight 라이센스를 설치해야 합니다.

라이센스가 없습니다

OnCommand Insight 기능마다 다른 라이센스가 필요합니다. OnCommand Insight에 표시되는 내용은 설치된 라이센스에 의해 제어됩니다. 각 라이센스로 제어되는 기능에 대한 자세한 내용은 OnCommand Insight 라이센스 섹션을 참조하십시오.

각 라이센스로 제어되는 기능에 대한 자세한 내용은 OnCommand Insight 라이센스 섹션을 참조하십시오.

온라인 기술 지원 요청 제출

Insight 설치에 문제가 있는 경우 등록된 지원 고객으로서 온라인 기술 지원 요청을 제출할 수 있습니다.

시작하기 전에

회사 이메일 주소를 사용하여 온라인 지원 서비스를 받으려면 지원 고객으로 등록해야 합니다. 등록은 지원 사이트를 통해 수행됩니다 .

#### 이 작업에 대해

설치 문제 해결에 대한 고객 지원을 지원하려면 다음 항목을 포함하여 가능한 많은 정보를 수집해야 합니다.

- Insight 일련 번호
- 문제에 대한 설명입니다
- 모든 Insight 로그 파일
- 오류 메시지의 화면 캡처

#### 단계

- 1. 을 생성합니다 .zip 문제 해결 패키지를 만들기 위해 수집한 정보 파일
- 2. 에서 지원 사이트에 로그인합니다 ["mysupport.netapp.com"](http://mysupport.netapp.com/) 을 클릭하고 \* 기술 지원 \* 을 선택합니다.
- 3. 케이스 열기 \* 를 클릭합니다.
- 4. 데이터 패키지에 대한 지침을 따르십시오.

작업을 마친 후

기술 지원 페이지의 \* 케이스 상태 확인 \* 을 사용하여 요청을 추적할 수 있습니다.

Copyright © 2024 NetApp, Inc. All Rights Reserved. 미국에서 인쇄됨 본 문서의 어떠한 부분도 저작권 소유자의 사전 서면 승인 없이는 어떠한 형식이나 수단(복사, 녹음, 녹화 또는 전자 검색 시스템에 저장하는 것을 비롯한 그래픽, 전자적 또는 기계적 방법)으로도 복제될 수 없습니다.

NetApp이 저작권을 가진 자료에 있는 소프트웨어에는 아래의 라이센스와 고지사항이 적용됩니다.

본 소프트웨어는 NetApp에 의해 '있는 그대로' 제공되며 상품성 및 특정 목적에의 적합성에 대한 명시적 또는 묵시적 보증을 포함하여(이에 제한되지 않음) 어떠한 보증도 하지 않습니다. NetApp은 대체품 또는 대체 서비스의 조달, 사용 불능, 데이터 손실, 이익 손실, 영업 중단을 포함하여(이에 국한되지 않음), 이 소프트웨어의 사용으로 인해 발생하는 모든 직접 및 간접 손해, 우발적 손해, 특별 손해, 징벌적 손해, 결과적 손해의 발생에 대하여 그 발생 이유, 책임론, 계약 여부, 엄격한 책임, 불법 행위(과실 또는 그렇지 않은 경우)와 관계없이 어떠한 책임도 지지 않으며, 이와 같은 손실의 발생 가능성이 통지되었다 하더라도 마찬가지입니다.

NetApp은 본 문서에 설명된 제품을 언제든지 예고 없이 변경할 권리를 보유합니다. NetApp은 NetApp의 명시적인 서면 동의를 받은 경우를 제외하고 본 문서에 설명된 제품을 사용하여 발생하는 어떠한 문제에도 책임을 지지 않습니다. 본 제품의 사용 또는 구매의 경우 NetApp에서는 어떠한 특허권, 상표권 또는 기타 지적 재산권이 적용되는 라이센스도 제공하지 않습니다.

본 설명서에 설명된 제품은 하나 이상의 미국 특허, 해외 특허 또는 출원 중인 특허로 보호됩니다.

제한적 권리 표시: 정부에 의한 사용, 복제 또는 공개에는 DFARS 252.227-7013(2014년 2월) 및 FAR 52.227- 19(2007년 12월)의 기술 데이터-비상업적 품목에 대한 권리(Rights in Technical Data -Noncommercial Items) 조항의 하위 조항 (b)(3)에 설명된 제한사항이 적용됩니다.

여기에 포함된 데이터는 상업용 제품 및/또는 상업용 서비스(FAR 2.101에 정의)에 해당하며 NetApp, Inc.의 독점 자산입니다. 본 계약에 따라 제공되는 모든 NetApp 기술 데이터 및 컴퓨터 소프트웨어는 본질적으로 상업용이며 개인 비용만으로 개발되었습니다. 미국 정부는 데이터가 제공된 미국 계약과 관련하여 해당 계약을 지원하는 데에만 데이터에 대한 전 세계적으로 비독점적이고 양도할 수 없으며 재사용이 불가능하며 취소 불가능한 라이센스를 제한적으로 가집니다. 여기에 제공된 경우를 제외하고 NetApp, Inc.의 사전 서면 승인 없이는 이 데이터를 사용, 공개, 재생산, 수정, 수행 또는 표시할 수 없습니다. 미국 국방부에 대한 정부 라이센스는 DFARS 조항 252.227-7015(b)(2014년 2월)에 명시된 권한으로 제한됩니다.

#### 상표 정보

NETAPP, NETAPP 로고 및 <http://www.netapp.com/TM>에 나열된 마크는 NetApp, Inc.의 상표입니다. 기타 회사 및 제품 이름은 해당 소유자의 상표일 수 있습니다.